Click this to save a shortcut to the current clip or show in another or new folder.

Lists the folders inside your Favorites folder.

Click the folder in which you want to create a shortcut for the clip or show. To add the shortcut to a new folder, click **New Folder.** 

Displays the name of the current clip or show as it will appear in your Favorites folder. You can change this name. To add the shortcut to another folder or to a new folder, click **Create In.**  Click this to specify the name of a new folder for storing shortcuts to favorite media clips or shows.

Specifies that the current clip will be added to your list of favorites. A clip is an individual audio, video, or multimedia file.

A show is a collection of one or more clips that play in order when a media file is opened.

Specifies that the current show will be added to your list of favorites. A show is a collection of one or more clips that play in order when a media file is opened. A clip is an individual audio, video, or multimedia file.

Click this to browse through folders on your computer or on your local area network to find the file you want to open.

Provides a space for you to type the complete address (URL) or path of the media stream or media file that you want to open. You can also select from a list of previously opened media files by clicking the arrow in the list.

Lists the folders in your media Favorites folder. Click the folder to which you want to move the selected items. Click the plus sign (+) next to a folder to see more choices. Deletes the selected item(s) from the Favorites list.

Click this to move the selected items to a new folder.

Opens the selected folder or item.

Closes this dialog box.

Select one or more items from the list above, and then click **Move, Rename,** or **Delete** to organize them.

Click this to rename the selected item. Then type the new name.

Changing the name of a favorite item does not change the media content that is played when you select the item.

Lists the markers in a clip. Like chapters in a book, markers define sections of the clip. The **Time** column indicates when each section begins, as the number of minutes and seconds into the clip.

Select the marker at which you want to begin playing the clip.

Specifies whether Media Player is displayed in front of other windows regardless of the program you are working in.

Specifies whether Media Player will use the **Zoom** setting you last selected when it starts playing a new clip. A clip is an individual audio, video, or multimedia file.

Specifies whether the Media Player controls, such as **Play, Pause, Stop,** and **Volume Control,** will appear when you use the **Full Screen** option. When a media file plays in a full screen, the video area of Media Player uses the entire viewing area of your monitor, if your display card and the media file support it.

These options specify whether you want to open a new Media Player window for each media file played, or whether you want to use the same Media Player window for each media file played.

These options control the appearance of the Media Player window.

Specifies that each time you open a media file, a new Media Player window is opened. This means that multiple Media Player windows can be open simultaneously.

This setting does not apply to media files that you open from the **File** menu or from a Favorites shortcut. Files opened using either of these two methods will always use the current Media Player window.

## Note

Opening multiple Media Player windows to play streaming media over a low-speed (28.8 Kbps) Internet connection may adversely affect the playback of the media as well as the performance of your computer.

Specifies that if you open a media file when the Media Player window is already open, the new media file will play in the existing Media Player window. This means that if a media file is open and you open a second media file, the first media file will be closed and the second media file will begin playing in the existing window.

Specifies the view that will be used. A view is an arrangement of the components that appear in the player window.

In addition to the video area, the Standard view includes the following components of the Media Player: controls, Seek bar, Go To bar, status bar, and description area. You can customize the Minimal and Compact views by clicking the **Custom Views** tab. Click **Standard** to put the player in Standard view. In Standard view, all components of the player are displayed, except for closed captioning. Displays the author of the clip that is playing. Not all clips include this information. A clip is an individual audio, video, or multimedia file. Displays copyright information for the clip that is playing. Not all clips include this information. A clip is an individual audio, video, or multimedia file. Displays a description of the clip that is playing. Not all clips include this information. A clip is an individual audio, video, or multimedia file. Displays the path of the clip that is playing.

A clip is an individual audio, video, or multimedia file.

Displays an icon that represents the clip that is playing. A clip is an individual audio, video, or multimedia file. Displays a label for the clip that is playing.

A clip is an individual audio, video, or multimedia file.

Displays a rating for the clip that is playing. Not all clips include this information. A clip is an individual audio, video, or multimedia file. Displays a title for the clip that is playing. Not all clips include this information. A clip is an individual audio, video, or multimedia file. Displays the contact address for the station. Not all stations include this information.

Displays descriptive information for the station. Not all stations include this information.

Displays a contact e-mail address for the station. Not all stations include this information.

Displays the path of the station that is playing.

Displays a contact phone number for the station. Not all stations include this information.

Displays an icon that represents the station that is playing.

Displays a label for the station that is playing. Not all stations include this information.

Displays a name for the station that is playing. Not all stations include this information.

Displays the date on which the clip or station was created.

Displays an icon that represents the clip or station that is playing.

Displays a label for the clip or station that is playing.

Displays the size (in bytes) of the clip that is playing. For stations or live streams, Size is set to Not known.

Displays the type of clip or file that is open, such as Advanced Streaming Format (ASF) or Audio Visual Interleave (AVI).

Displays the length, in time, of the clip or station that is playing. For live content, Media length is set to Live.

Displays the height and width, in pixels, of the video content of a clip or station. For audio-only files, **Video size** is set to **No video.** 

These options control the playback volume and the balance between the left and right speakers.

Specifies that a media file will be played over and over, until you stop it or until you quit the player. A media file may override this setting.

Specifies whether the media file "rewinds" to the beginning when it is done playing. A media file may override this setting.

Adjusts the balance between the left and right speakers.

These options control how many times a media file plays, and whether to rewind a file when it is done playing. A media file may override these setting.

Specifies the number of times that the media file will be played. A media file may override this setting.

Specifies the size of the video area of the player. The default setting is 100%, which is the original size of the clip. When you change the **Zoom** setting, the player window is resized to fit around the video area.

Adjusts the playback volume. Drag the slider to the right to raise the volume and to the left to lower the volume. You can also adjust the volume by clicking or dragging the **Volume Control** in the player window. Displays the author of the show that is playing. Not all shows include this information.

Displays copyright information for the show that is playing. Not all shows include this information.

Displays a description of the show that is playing. Not all shows include this information.

Displays the path of the show that is playing.

Displays an icon that represents the show that is playing.

Displays a label for the show that is playing. Not all shows include this information.

Displays a rating for the show that is playing. Not all shows include this information.

Displays a title for the show that is playing. Not all shows include this information.

Lists the filters that have been installed to play different kinds of media files. The default settings for these filters have been selected to provide the best playback performance for most situations. You can change the settings associated with these filters by clicking **Change**.

Click this to change the settings associated with the selected filter. The default settings for the filters have been selected to provide the best playback performance for most situations.

Displays an icon that represents the clip or station that is playing.

Displays a label for the clip or station that is playing.

Lists the codecs that are in use for the clip that is playing. A codec (derived from the words compressor/decompressor) is a scheme used to compress media content when it is sent and decompress it when it is received. A codec enables rapid transmittal of media content.

Lists the filters that are in use for the clip that is playing. A filter is a software component that reads data and/or generates some kind of output. Media Player uses filters to take in data and play it as media content. You can view or change the properties associated with a selected filter by clicking **Properties**.

Click this to see details about the selected codec. Your browser will open the URL associated with the codec so that you can view information provided by the developer of the codec.

Click this to view or change the properties associated with the selected filter.

These options control which parts of the Media Player window are visible when you use this view. You can customize two separate views and assign descriptive names to the views.

Specifies whether the controls are visible when you use this view. When visible, these controls appear below the video area of the player and operate much like the controls on a compact disc player or video cassette player. These controls are: **Play, Pause, Stop, Skip Forward, Skip Backward, Rewind, Fast Forward, Preview, Mute, Volume Control**, and **Seek**.

Specifies whether the display area of the player is visible when you use this view. The display area provides the following: Show title, Clip title, Author, and Copyright information.

Specifies whether the Go To bar is visible in the player window when you use this view. The Go To bar provides a list of markers in the media file, much like chapters in a book or selections on a compact disc. Not all media files have markers. When you select a marker from the list, Media Player begins playing the section of the media file associated with that marker.

Provides a space for you to type a name for this view. This name will appear in the **View** menu.

To see the view from the **View** menu by using an underlined letter, precede that letter in this space with an ampersand ("&"). For example, if you want the underlined letter in the view Audio Only to be "d", type **Au&dio Only.** 

Specifies whether the Seek bar is visible in the player window when you use this view. The Seek bar allows you to select a place in the media file to begin playback.

Specifies whether the status bar is visible in the player window when you use this view. The status bar appears at the bottom of the player window and displays the activity status of the player, the quality of the playback, the elapsed time and total time of the media file that is playing, whether closed captioning is in use, and the type of sound (mono or stereo).

These statistics offer information about the quality of the video portion of the media file being transmitted from the source to your computer.

Specifies the number of frames skipped in the playback of the current video clip. A frame is one static image of many sequential images that make up a video clip.

Specifies the number of frames per second at which the video clip was encoded. A frame is one static image of many sequential images that make up a video clip. Higher frame rates generally produce better quality images.

Specifies the number of frames per second at which the video clip is actually played back. A frame is one static image of many sequential images that make up a video clip.

These statistics offer information about the quality of the transmittal of the current media file from the source to your computer.

Specifies the protocol used to retrieve the media file that is playing. A protocol is a set of formats and procedures that enables the exchange of information between computers.

Specifies the method of error correction used (if any) in the current media file.

Specifies the number of bits of data received per second for the current media file.

Specifies the number of packets of data received during transmittal of the current media file from the source to your computer.

The media file is transmitted to your computer in small pieces, called packets. If a packet is not received, Media Player requests the packet multiple times from the source, until the packet is recovered or until Media Player runs out of time to retrieve it.

Specifies the number of packets of data recovered during transmittal of the current media file from the source to your computer.

Specifies the number of packets of data lost during transmittal of the current media file from the source to your computer.

The media file is transmitted to your computer in small pieces, called packets. If a packet is not received, Media Player requests the packet multiple times from the source, until the packet is recovered or until Media Player runs out of time to retrieve it. A packet that cannot be recovered is recorded as lost. A lost packet may cause a skip in your video or audio playback. Specifies the percentage of packets received during the last 30 seconds.

Specifies how much of the media file has played.

Specifies whether the Navigation bar is visible in the player window when you use this view. The Navigation bar includes **Back** and **Forward** buttons so you can easily play media files you played earlier in a session, and a **Web Events** button that provides access to a wide range of media files.

Specifies that Media Player will play files only in the multimedia content formats you select.

Describes the media file format selected in the **Available formats** list, including the format's valid file name extensions.

Click this to select all the formats in the **Available formats** list.

Specifies that you want all Internet Explorer 5 radio stations to play through Windows Media Player instead of through Internet Explorer Radio.

You can use Internet Explorer Radio to listen to Internet Explorer 5 radio stations without opening another window. However, Internet Explorer Radio cannot play some radio stations you find in the browser. If you're using Internet Explorer Radio and this happens, Windows Media Player plays the station, if possible.

To use Internet Explorer Radio, click the **View** menu in Internet Explorer, point to **Toolbars**, and then click **Radio**. This adds a toolbar to the browser's toolbar area.

## Introducing Microsoft Windows Media Player

Microsoft Windows Media Player is a universal media player you can use to receive audio, video, and mixedmedia files in most popular formats.

Use Media Player to listen to or view live news updates or broadcasts of your favorite sports team, to review a music video on a Web site, to "attend" a concert or seminar, or to preview clips from a new movie.

Take a look at the features that make Media Player the most comprehensive, simple, and efficient multimedia player:

Simplified playing of a wide range of file types
 Easily tailored to meet your preferences
 High-quality multimedia experience
 Quick access to media content

# High-quality multimedia experience

Media Player can provide continuous viewing even when playing a file that consists of multiple media types. In addition, it monitors network conditions and automatically makes adjustments to ensure the best reception and playback.

# Easily tailored to meet your preferences

Media Player is flexible enough that you can specify which features and controls appear. You can quickly change the size of the video window and even enlarge it to full-screen size.

## Simplified playing of a wide range of file types

In the past, each media file format required its own player, which you had to download and configure. With the new Media Player, you can play <u>streaming media</u> files from the Internet or a local area network in addition to local multimedia file types—all from one, easy-to-use player.

{button ,AL("media\_formats")} <u>Related Topics</u>

## Quick access to media content

The **Favorites** menu provides some quick links to interesting content and a simple way to add links for your favorite programming and media files. To gain access to more media files, click the **Web Events** button on the Navigation bar.

# Media formats supported by Media Player

The following types of media files can be played by Microsoft Windows Media Player. When you open a stored file that has one of the extensions listed below, either by double-clicking a file icon or a link in a Web page, Media Player starts.

**Microsoft Windows Media formats** File name extensions: .avi, .asf, .asx, .rmi, .wav

**Moving Pictures Experts Group** (MPEG) File name extensions: .mpg, .mpeg, .m1v, .mp2, .mpa, .mpe

**Musical Instrument Digital Interface** (MIDI) File name extensions: .mid, .rmi

## Apple QuickTime®, Macintosh® AIFF Resource

File name extensions: .qt, .aif, .aifc, .aiff, .mov

#### **UNIX formats**

File name extensions: .au, .snd

{button ,AL("play\_media\_files")} <u>Related Topics</u>

## streaming media

An audio, video, or multimedia file, transmitted across a network, that Media Player can begin playing with little delay, instead of waiting to download an entire file before playing it. As a streaming media file is transmitted to your computer, part of the file is stored in memory before playback begins. While the file plays, the media player stores up other parts of the stream to play.

## Finding media files to play on the Web

Most of the time, you play streaming media files by clicking a link in a Web page. The **Favorites** menu contains several preset links to Web pages with interesting content. To gain access to more media files, click the **Web Events** button on the Navigation bar.

{button ,AL("play\_media\_files")} <u>Related Topics</u>

## To play media files

Click a link in a Web page that points to the media content you want to play, or double-click a media file or icon in Windows Explorer or on your desktop.

## Tips

- If you know the URL or path to a <u>streaming media</u> file or a stored multimedia file you want to play, click the **File** menu, click **Open**, and then type the URL or path. Or click **Browse** to search for the file.
- To save an open non-streaming media file, click the **File** menu, click **Save As**, and then type the path and name where you want to save the file. **Save As** is unavailable if the file is a streaming media file.

{button ,AL("finding\_media\_files\_on\_web;media\_formats;played\_earlier")} <u>Related Topics</u>

## To change the size of the video area

To resize the video area, do one of the following:

- Point to the side or corner of the player window and drag it in any direction.
- On the **View** menu, click **Zoom,** and then click a setting: **50%**, **100%** or **200%**. The original size of a video is 100%.
- On the **View** menu, click **Full Screen** to display the video in the entire screen. Press ESC to return to the previous video size.

{button ,AL("video\_area\_open\_to\_size")} <u>Related Topics</u>

## To automatically open the video area to a specific size

Whenever a new <u>clip</u> opens, Media Player automatically resizes the player window to the last zoom setting you selected. If you want the player to open the video area to a specific size whenever a new clip opens, do the following:

- 1 On the **View** menu, click **Options.**
- 2 On the **Player** tab, clear the **Autozoom player** check box.
- 3 On the **Playback** tab, select the **Zoom** size you want to use.

{button ,AL("change\_video\_size")} <u>Related Topics</u>

# To adjust the volume

Use the UP ARROW and DOWN ARROW keys on the keyboard to raise and lower the volume, or drag or click the volume control slider if it appears in the player window.
 To mute the sound, press CTRL+M, or click the **Mute** button if it appears in the player window.

#### To change the appearance of the player window

The view you select determines which components of the player appear in the player window. Media Player provides a choice of three views: Standard (which is not customizable), Compact, and Minimal. On the **View** menu, click the view that you want to use.

{button ,AL("components\_of\_player\_window")} <u>Related Topics</u>

# To change what appears in the player window

- 1 On the **View** menu, click **Options.**
- 2 Click the **Custom Views** tab.
- 3 Click the components you want in the Compact and Minimal views.

{button ,AL("view\_select;components\_of\_player\_window")} <u>Related Topics</u>

### To view closed captioning

• On the **View** menu, click **Captions**, if it is available. Not all media files provide closed captioning. To turn captioning off, click **Captions** again.

#### Note

• When captioning is turned on, the player window is expanded vertically, allowing space below the video area for the captioning text. However, the size of the video may decrease.

# To play a media file repeatedly

- 1 On the **View** menu, click **Options.**
- 2 On the **Playback** tab, click **Play**, and then type the number of times you want to play files.To play a file repeatedly until you stop the playback or close Media Player, click **Repeat forever**.

# To add the open media file to your Favorites list

- 1 On the Favorites menu, click Add to Favorites.
- 2 If you want, type a new name for the media file.
- 3 If you want to place it in a particular folder, click **Create In,** and then click the folder.

{button ,AL("organize\_favorites;play\_favorites")} <u>Related Topics</u>

# clip

An individual audio, video, or multimedia file.

### show

A collection of one or more clips that play in order when a media file is opened. A clip is an individual audio, video, or multimedia file.

# To organize your favorite media files into folders

- 1 On the Favorites menu, click Organize Favorites.
- 2 If you need a new folder, click **Create Folder**, type a name for the folder, and then press ENTER.
- 3 Click the file you want to move, click **Move to Folder**, and then click the folder you want.

{button ,AL("play\_favorites")} <u>Related Topics</u>

۲

To play a favorite media file On the **Favorites** menu, click the file you want to play.

{button ,AL("organize\_favorites;add\_to\_favorites")} <u>Related Topics</u>

# To run Media Player from an MS-DOS prompt or command line

Type mplayer2. The player window opens.
 To start playing a specific media file as soon as the player window opens, type the path or URL to the media file after the command mplayer2. For example:

mplayer2 http://webserver/directory/file name

mplayer2 drive:\directory\file name

### To get the most recent version of Media Player

- 1 On the **Help** menu, click **Check for Player Upgrade.** (You must have an open connection to the Internet to perform this check.)
- 2 If a newer version is available, click **Upgrade Now** to download the new version.

#### Notes

- Media Player periodically checks for new versions automatically. If it finds that an upgrade is available, the upgrade dialog box appears, and you can click Upgrade Now. If you do not want to be interrupted with the upgrade dialog box in the future, clear the Notify me of any player upgrades check box in the upgrade dialog box.
- If a new version of Media Player is available, but you choose not to upgrade, an **Upgrade** menu is added to your menu bar as a reminder.

# Using the player controls

The player controls appear below the video area in the player window, if they are included in the current <u>view.</u> Depending on the file you are playing, some of the controls may not be available.

| This<br>contr<br>ol  | Does this                                                                                                    |
|----------------------|----------------------------------------------------------------------------------------------------|
| Play                 | Begins playing the<br>open media file. By<br>default, a file begins<br>to play automatically<br>when it is opened.                                                                                        |
| II<br>Paus<br>e<br>■ | Pauses the open<br>media file.<br>Click <b>Play</b> to resume.                                                                                                    |
| Stop                 | Stops the playback of<br>the current file. <b>Stop</b><br>does not close the file<br>or your connection to<br>a server.                                                                                   |
| H4<br>Skip<br>Back   | Returns to the<br>beginning of the<br>current <u>clip</u> or, if at<br>the beginning,<br>returns to the<br>beginning of the<br>previous clip. Only<br>available if the clip is<br>part of a <u>show</u> . |
| Rewi<br>nd           | Rewinds the current<br>clip. Only available<br>with certain types of<br>stored (not live)<br>media. When you<br>release the <b>Rewind</b><br>button, Media Player<br>begins playing again.                |
| Fast<br>Forw<br>ard  | Advances forward<br>through the clip. Only<br>available with certain<br>types of stored (not<br>live) media. When<br>you release the <b>Fast</b><br><b>forward</b> button,<br>Media Player begins         |

|       | playing again.                                     |
|-------|----------------------------------------------------|
| •••   |                                                    |
|       | Begins playing the                                 |
|       | beginning of the next                              |
| Skip  | clip. Only available if                            |
| Forw  | a show is open.                                    |
| ard   | •                                                  |
|       |                                                    |
|       | Plays a short section                              |
| Previ | of each clip in a show.                            |
| ew    | Usually, each clip                                 |
| CIII  | plays for 10 seconds,                              |
|       | but an individual                                  |
|       | show may have a                                    |
|       | different preview<br>duration.                     |
| 1     | duration.                                          |
| 4     |                                                    |
|       | Silences the audio                                 |
| Mute  | content of the file.                               |
|       | Click <b>Mute</b> again to<br>hear the soundtrack. |
|       | The <b>Mute</b> button is                          |
|       | unavailable if your                                |
|       | computer does not                                  |
|       | have a sound card or                               |
|       | sound driver                                       |
|       | installed.                                         |
|       |                                                    |
|       | Controls the volume                                |
|       | level of the content                               |
| Volu  | you are viewing. The                               |
| me    | volume slider is                                   |
| Cont  | unavailable if your                                |
| rol   | computer does not                                  |
|       | have a sound card or                               |
|       | sound driver                                       |
|       | installed. The volume                              |
|       | slider does not<br>appear if the content           |
|       | has no soundtrack.                                 |
|       |                                                    |
|       |                                                    |

{button ,AL("components\_of\_player\_window")} <u>Related Topics</u>

#### Understanding the status line

The status line shows the current activity of the player (such as connecting, playing, paused, or buffering), and the quality of the reception. The status line also indicates the elapsed time and total time (if applicable) in a <u>clip</u>, the audio status (mono, stereo, or no audio), and whether the content is accompanied by closed captioning.

The status icons, which indicate the current activity and playback quality, are described below. If you point to the status icon in the player window, a message displays the reception quality and the current bit and frame rates.

| This   | Means this                    |
|--------|-------------------------------|
| icon   |                               |
| 4      |                               |
|        |                               |
|        | Media Player is               |
|        | opening the selected          |
|        | media file.                   |
|        |                               |
|        | Media Player is               |
|        | connecting to the             |
|        | requested server.             |
|        |                               |
|        |                               |
|        | Media Player is               |
|        | <u>buffering,</u> which means |
|        | that it is storing media      |
|        | content to play.              |
|        | Buffering prevents            |
|        | skips in the playback of      |
|        | the media file.               |
| ***    |                               |
| 1996   | Media Player is able to       |
|        | receive the highest           |
|        | video bandwidth. or           |
|        | 100% of the                   |
|        |                               |
|        | transmitted video             |
|        | content. Video quality        |
|        | is excellent.                 |
|        |                               |
|        | Media Player is               |
|        | receiving the lower           |
|        | video bandwidth               |
|        | (fewer kilobits per           |
|        | second), or 80-99% of         |
|        | the transmitted video         |
|        | content. Video quality        |
|        | is adequate.                  |
| 20     |                               |
| 1000 C |                               |
|        | Media Player is               |
|        | receiving only part of        |
|        | the lower video               |
|        | bandwidth, or about           |
|        | 60-79% of the                 |
|        | transmitted video             |
|        | content. Video quality        |
|        | is poor.                      |
|        |                               |
|        |                               |

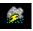

Media Player is playing the audio content only because it is receiving too little (40-59%) of the video content.

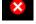

Media Player is receiving less than 40% of the content of the media file, and is therefore unable to play the file.

{button ,AL("components\_of\_player\_window")} <u>Related Topics</u>

#### What are the components of the player window?

The <u>view</u> you select and the file you are playing determine which components appear in the player window. The following components can be displayed:

- **Navigation bar** Includes **Forward** and **Back** buttons to open media files you played earlier in the session, and a **Web Events** button, which provides access to a wide range of media files.
- Video area Displays the video content of the file that is playing. This can include advertising banners.
- **Captioning area** Displays closed captioning, if provided in the media file. This area appears only if you have selected **Captions** on the **View** menu, and if you have Internet Explorer 4.0 or higher installed.
- **Seek bar** Indicates the progress of the current <u>clip</u>. When content makes the Seek bar available, you can drag the progress indicator to select a place in the clip to start playing.
- Controls The Play, Pause, Stop, Skip Forward, Skip Backward, Rewind, Fast Forward, Preview, Mute, and Volume Control controls work the same as the controls on a compact disc player.
- **Go To bar** Displays a list of markers in the media file, which are much like tracks on a compact disc. Not all media files have markers. When you select a marker from the list, Media Player begins playing the section of the media file associated with that marker.
- **Display area** Can contain the following information, if it is included in the media file: show title, clip title, author, and copyright.
- **Status line** Displays the current status of the player (for example, connecting, buffering, playing, or paused), reception quality, the elapsed time and total time (if applicable) of the file playing, and icons for sound and closed captioning.

{button ,AL("using\_controls;status\_bar")} Related Topics

#### To preview items in a show

A show is a list of one or more <u>clips</u> that play in order when the media file is opened. Not all media files contain a show.

• On the **Play** menu, click **Preview** to play a short section of each clip in a show. Usually, each clip plays for 10 seconds, but an individual show may have a different preview duration.

#### Tips

- You can also preview a show by clicking the **Preview** button in the controls of the player window.
- To move to the previous and next clips in a show, click the **Skip Forward** and **Skip Back** buttons in the controls (or click **Skip Back** and **Skip Forward** on the **Play** menu). This action stops the preview of clips in the show.

{button ,AL("navigate\_marked\_sections;seek\_bar")} <u>Related Topics</u>

#### To navigate to marked sections in a media file

Sometimes media files will contain markers, which are like tracks on a compact disc. When you select a marker from a list, Media Player begins playing the section of the media file associated with that marker.

1 On the **Play** menu, click **Go To.** 

2 Double-click the marker indicating the section you want to begin playing.

#### Тір

• If the Go To bar appears in the player window, you can open the list of markers by clicking the arrow in the Go To bar.

{button ,AL("seek\_bar;preview")} <u>Related Topics</u>

#### To use the Seek bar

The Seek bar appears above the controls in the player window, if it is included in the current <u>view</u> and media file. The Seek bar indicates the progress of the current clip.

The Seek bar indicates the progress of the current <u>clip</u>. To select a place in the clip to start playing, drag the progress indicator on the Seek bar. You can move backward or forward in a clip.

### Note

• The Seek bar is unavailable in some media files and if media content is live.

{button ,AL("navigate\_marked\_sections;preview")} <u>Related Topics</u>

#### view

An arrangement of the components that appear in the player window. The components are the video area, the Seek bar, the Go To bar, the controls, the display area, and the status line.

The components in Standard view are preset and cannot be changed. The other two views can be changed to meet your needs and preferences.

# Using keyboard shortcuts

| Press<br>this                   | To do this                                                                                    |
|---------------------------------|-----------------------------------------------------------------------------------------------|
| SPACE<br>BAR                    | Play or pause an open<br>media file.                                                          |
| PERIO<br>D                      | Stop the player.                                                                              |
| PAGE<br>UP                      | Restart current clip or<br>play previous clip (Skip<br>Back).                                 |
| PAGE<br>DOWN                    | Play next clip in playlist<br>(Skip Forward).                                                 |
| LEFT<br>ARRO<br>W               | Momentary rewind.<br>Rewind stops when you<br>release the key.                                |
| CTRL<br>+ LEFT<br>ARRO<br>W     | Continuous rewind.<br>Rewind continues until<br>you select another<br>control.                |
| RIGHT<br>ARRO<br>W              | Momentary fast forward.<br>Fast forwarding stops<br>when you release the<br>key.              |
| CTRL<br>+<br>RIGHT<br>ARRO<br>W | Continuous fast forward.<br>Fast forwarding<br>continues until you select<br>another control. |
| ALT +<br>LEFT<br>ARRO<br>W      | Open the previous media<br>file you played in this<br>session.                                |
| ALT +<br>RIGHT<br>ARRO<br>W     | Open the next media file<br>in the list of files played<br>in this session.                   |
| M or<br>CTRL+<br>M              | Turn sound off or on.                                                                         |
| UP<br>ARRO<br>W                 | Turn volume up.                                                                               |
| DOWN<br>ARRO<br>W               | Turn volume down.                                                                             |
| ALT +<br>ENTER                  | Use full-screen mode or<br>return to previous size<br>from full-screen mode.                  |

| ESC           | <ol> <li>Close the player when<br/>not in full-screen mode.</li> <li>Return to previous size<br/>from full-screen mode.</li> </ol> |
|---------------|----------------------------------------------------------------------------------------------------|
| ALT+S         | Open a Web site that<br>provides access to a wide<br>range of media files.                                                         |
| ALT+1         | Resize video to 50%.                                                                                                    |
| ALT+2         | Resize video to 100%.                                                                                                    |
| ALT+3         | Resize video to 200%.                                                                                                    |
| CTRL+<br>1    | Use Standard view.                                                                                                    |
| CTRL+<br>2    | Use Compact view.                                                                                                    |
| CTRL+<br>3    | Use Minimal view.                                                                                                    |
| CTRL+<br>G    | Select a marker at which<br>to begin playback.                                                                                     |
| CTRL+<br>O    | Open a file.                                                                                                    |
| CTRL+<br>T    | Put Media Player on top<br>of other windows.                                                                                       |
| CTRL+<br>V    | Preview a section of each<br>clip in the playlist.                                                                                 |
| SHIFT<br>+F10 | Open the context menu.                                                                                                    |

{button ,AL("accessibility")} <u>Related Topics</u>

#### Using accessibility features in Media Player

The following features make Media Player more accessible for people with disabilities:

#### • Keyboard access

You can gain access to all Media Player features by using the keyboard or the mouse. For more information about keyboard access, see <u>Using keyboard shortcuts.</u>

#### • Closed captioning

You can display closed captioning in Microsoft SAMI (Synchronized Accessible Media Interchange) format or scripted closed captioning directly below the video area. For more information, see <u>View closed captioning</u>.

#### • Predefined simplified views

Media Player includes two simplified views of the components in the player window. You can customize these views to fit your needs and preferences. For more information, see <u>Change the appearance of the player</u> window.

#### • Resizable player window

You can quickly change the size of the video window and even enlarge it to a full screen. For more information, see <u>Change the size of the video area.</u>

#### buffering

When buffering occurs, Media Player stores part of the media file in memory, and then plays it at the appropriate time. Usually, when Media Player opens a media file, it buffers for a short time and then begins playing the file. While the media player is playing a file, it is typically buffering other parts of the file, to be played a little later. Buffering prevents skips and pauses in the playback of media files.

#### To play media files you played earlier in a session

• On the Navigation bar near the top of the player window, click the **Back** or **Forward** button to play media files from a list of files you played earlier in the current session of Media Player.

#### Note

• The **Back** button is unavailable until you have played multiple files in the current session of Media Player. The **Forward** button is unavailable until you have used the **Back** button.

{button ,AL("finding\_media\_files\_on\_web;play\_media\_files")} <u>Related Topics</u>

#### Introducing Windows Media Player

Microsoft Windows Media Player is a universal tool you can use to receive audio, video, and mixed-media files in most popular formats. As you play a file, Media Player's controls work like those of a CD player.

- To close the player, right-click in the player window, and then click **Close**.
- This is a custom version of Media Player. To use the standard Windows Media Player, click the **Start** button, click **Run**, and then type **mplayer2.exe**.

# Media Player Troubleshooter

This troubleshooter helps you identify and solve problems you encounter when using Media Player. Just click to find suggested steps to fix the problem.

# What's wrong?

|   | The video area is green, or is flashing green or pink bands or blocks  |
|---|------------------------------------------------------------------------|
|   | The audio is playing too fast                                          |
|   | The player doesn't seem to respond when I try to open a file           |
| ₩ | The status bar indicates "Excessive Network Dropout" or "No Reception" |
| ₿ | I experience frequent buffering and intermittent playback              |
| ₿ | I am not hearing sound                                                 |
| ₿ | I receive audio content, but no video content                          |
| ₿ | The video appears frozen, but the soundtrack is playing                |
| ₿ | I cannot connect to certain types or locations of files                |

# Media Player doesn't seem to respond when I try to open a file

Click the causes listed below to find a remedy to the problem.

| ₩ | The player could be buffering                                    |
|---|------------------------------------------------------------------|
| ₩ | Reception quality may be too poor to transmit data               |
| ₿ | The player could be downloading graphics, codecs, or other files |

#### The player could be buffering

- 1 On the **View** menu, make sure that **Standard** is selected.
- 2 Check the status in the status bar at the bottom of the player window.
- 3 If the status is "Buffering," the player is storing part of the media file in memory. Wait until buffering completes; the file will then begin playing.

#### Note

• Typically, when Media Player opens a media file, it buffers for a short time and then begins playing the file. During playback, Media Player buffers other parts of the media file, to be played later. Buffering prevents skips and pauses in the playback of media files.

- Yes. Click here to close the troubleshooter.
- No. What else could be wrong?
  - No. Click here to start over in the troubleshooter.

#### Reception quality may be too poor to transmit data

- 1 On the **View** menu, make sure that **Standard** is selected.
- 2 Point to the status reception icon in the left corner of the status bar.
- 3 If the ToolTip indicates "Excessive Network Dropout" or "No Reception," Media Player is unable to receive enough data to play the file.
  - Ħ

# Click here to review causes of receiving too little data to play a file

- Yes. Click here to close the troubleshooter.
- III
   No. What else could be wrong?

   III
   No. Click here to start over in the start over in the start o
  - No. Click here to start over in the troubleshooter.

# The player could be downloading graphics, codecs, or other files

- 1 On the **View** menu, make sure that **Standard** is selected.
- 2 Check the status bar at the bottom of the player window.
- 3 If the status indicates that Media Player is downloading, you have to wait until downloading is complete.

| ₩ | Yes. Click here to close the troubleshooter.        |
|---|-----------------------------------------------------|
| Ħ | No. What else could be wrong?                       |
| ₿ | No. Click here to start over in the troubleshooter. |

### Status bar indicates "Excessive Network Dropout" or "No Reception"

The player is unable to receive enough data to play the file. Click the causes listed below to find a remedy to the problem.

| ≣ | High volume of traffic on the Internet or local area network |
|---|--------------------------------------------------------------|
| ₽ | Transient problems on a network or server                    |
|   |                                                              |

- Ħ Your connection speed is too low to support the media file you are trying to play ≣
  - You selected a media file that uses the wrong bandwidth setting

# High volume of traffic on the Internet or local area network

A high volume of Internet or network traffic can interfere with the transmittal of the media file. Try retrieving the media file at another time.

| # | Yes. Click here to close the troubleshooter.        |
|---|-----------------------------------------------------|
| ₽ | No. What else could be wrong?                       |
| ₿ | No. Click here to start over in the troubleshooter. |

### Transient problems on a network or server

Temporary problems on a network or server can interfere with the transmittal of the media file. Try retrieving the media file at another time.

| ## | Yes. Click here to close the troubleshooter.        |
|----|-----------------------------------------------------|
| ₽  | No. What else could be wrong?                       |
| ₿  | No. Click here to start over in the troubleshooter. |

## Your connection speed is too low to support the media file you are trying to play

For example, you may be using 28.8 Kbps modem, but the media file may be designed for a higher connection speed. The only way to remedy this is to use a faster modem.

#### Do you want to explore other causes?

Yes. Click here to review other causes.
 No. Click here to close the troubleshooter.
 Yes. Click here to start over in the troubleshooter.

#### You selected a media file that uses the wrong bandwidth setting

Frequently, when you select a media file from a Web site, there are two or more modem speed settings to select from. You may have selected the incorrect setting for your modem.

1 Check your modem speed.

2 Attempt to open the media file again, selecting the appropriate modem setting from the Web page.

- Yes. Click here to close the troubleshooter.
- III
   No. What else could be wrong?

   III
   No. Click here to start over in the start over in the start o
  - No. Click here to start over in the troubleshooter.

## I experience frequent buffering and intermittent playback

Click the causes listed below to find a remedy to the problem.

| ₩ | High volume of traffic on the Internet or local area network                      |
|---|-----------------------------------------------------------------------------------|
| ₽ | Transient problems on a network or server                                         |
| ₽ | Your connection speed is too low to support the media file you are trying to play |
| ₩ | Buffering time is too short                                                       |
| ₽ | You selected a media file that uses the wrong bandwidth setting                   |

## High volume of traffic on the Internet or local area network

Ħ

Try playing the media file at another time.

| ₩ | Yes. Click here to close the troubleshooter.        |
|---|-----------------------------------------------------|
| Ħ | No. What else could be wrong?                       |
| ₿ | No. Click here to start over in the troubleshooter. |

## Transient problems on a network or server

Try playing the media file at another time.

## Did this solve the problem?

Ħ

|   | •                                                   |
|---|-----------------------------------------------------|
| ₿ | Yes. Click here to close the troubleshooter.        |
| ₿ | No. What else could be wrong?                       |
| ₿ | No. Click here to start over in the troubleshooter. |

## Your connection speed is too low to support the media file you are trying to play

For example, you may be using 28.8 Kbps modem, but the media file may be designed for a higher connection speed. The only way to remedy this is to use a faster modem.

#### Do you want to explore other causes?

Yes. Click here to review other causes.
 No. Click here to close the troubleshooter.
 Yes. Click here to start over in the troubleshooter.

#### Buffering time is too short

Increase the buffering time. When buffering occurs, Media Player stores part of the media file in memory and then plays it at the appropriate time. While Media Player is playing a file, it is typically buffering other parts of the media file, to be played a little later. If the buffering time is too short, frequent buffering can occur.

- 1 On the **View** menu, click **Options.**
- 2 On the **Advanced** tab, click **Windows Media**, and then click **Change**.
- 3 Increase the buffering time (the default is 3) by clicking **Buffer** and typing the number of seconds you want to buffer data.
- 4 Click **OK** twice.
- 5 Open the media file you were having trouble with.

#### Тір

• If the menu bar is not available, right-click the video area or control bar, and then click Options.

- Yes. Click here to close the troubleshooter.
- Hat else could be wrong?
- No. Click here to start over in the troubleshooter.

#### You selected a media file that uses the wrong bandwidth setting

Frequently, when you select a media file from a Web site, there are two or more modem speed settings to select from. You may have selected the incorrect setting for your modem.

1 Check your modem speed.

2 Attempt to open the media file again, selecting the appropriate modem setting from the Web page.

- Yes. Click here to close the troubleshooter.
- III
   No. What else could be wrong?

   III
   No. Click here to start over in the start over in the start o
  - No. Click here to start over in the troubleshooter.

## I am not hearing sound

Click the causes listed below to find a remedy to the problem.

| ₩ | Media Player volume settings are improperly set                                              |
|---|----------------------------------------------------------------------------------------------|
| ₩ | System volume settings are improperly set                                                    |
| ₽ | You are running other programs that are using your sound devices                             |
| ₽ | Your speakers or headphones are not plugged in properly                                      |
| ₽ | The appropriate playback device is not selected or the multimedia volume setting is improper |
| Ħ | The appropriate codec is not installed in Media Player                                       |

#### Check the Media Player volume setting

- 1 On the **View** menu, make sure that **Standard** is selected.
- 2 In the control bar, make sure the **Mute** button (speaker icon) does not have a cross through it.
- 3 Drag or click the Volume Control slider to a level that is above the lowest volume setting.

#### Note

• You can also right-click the video area or control bar and then click **Volume** to control the mute and volume settings.

- Yes. Click here to close the troubleshooter.
- No. What else could be wrong?
- No. Click here to start over in the troubleshooter.

## Your speakers or headphones are not plugged in properly

Here are plugged in properly, have power, and are turned on. Some speakers require batteries.

| ## | Yes. Click here to close the troubleshooter.        |
|----|-----------------------------------------------------|
| ₽  | No. What else could be wrong?                       |
| ₿  | No. Click here to start over in the troubleshooter. |

#### Check your system volume settings

- 1 Double-click the **Volume** icon in the notification area of the taskbar.
- If this icon does not appear, click the Start button, click Run, type sndvol32.exe, and then click OK.
- 2 In the Volume Control area, make sure that the Mute all check box is cleared.
- 3 Drag the volume control slider up.

- Yes. Click here to close the troubleshooter.
- Image: No. What else could be wrong?

   Image: No. Click here to start over in the start over in the
  - No. Click here to start over in the troubleshooter.

#### Check your system multimedia settings for the appropriate playback device and volume settings

- 1 Click the Windows Start button, point to Settings, and then click Control Panel.
- 2 Double-click the **Multimedia** icon.
- 3 Click the **Audio** tab.
- 4 In the **Playback** area, drag the **Volume** slider up.
- 5 In the **Playback** area, make sure that the appropriate **Preferred device** is selected.

- Yes. Click here to close the troubleshooter.
- No. What else could be wrong?
  - No. Click here to start over in the troubleshooter.

## Other programs are using your sound devices

Close all other programs that could be using your sound devices.

## Did this solve the problem?

₽

| ## | Yes. Click here to close the troubleshooter. |
|----|----------------------------------------------|
| Ħ  | No. What else could be wrong?                |

No. What else could be wrong?

No. Click here to start over in the troubleshooter.

#### Make sure the appropriate codec is installed

- 1 While the media file is playing, click the **File** menu, and then click **Properties.**
- 2 Click the **Advanced** tab.
- 3 In the **Codecs in use** box, make sure that all of the <u>codecs</u> have been installed. If a codec has not been installed, the **Installed** column in the **Codecs in use** box will display **No.** To attempt to install a missing codec, close the media file, and then open it again. When you open a media file, Media Player automatically attempts to download and install any missing codecs. You must have an open connection to the Internet in order to automatically install missing codecs.
- 4 If all of the codecs are installed, it could be that the content was created with a newer version of the codec than is installed on your computer. To remedy this, click the Help menu, and then click Check for player upgrade. If a newer version is available, click Upgrade Now to install it. You must have an open connection to the Internet in order to check for and install an upgrade.

#### Тір

• If the menu bar is not available, right-click the video area or control bar, and then click Properties.

#### Did this solve the problem?

Yes. Click here to close the troubleshooter.
 No. What else could be wrong?
 No. Click here to start over in the troubleshooter.

#### codec

A piece of software used to compress media content when it is sent and decompress it when it is received. A codec enables rapid transmittal of media content by reducing the size of the content. Derived from the words compressor/decompressor.

#### I receive audio content, but no video content

Click the causes listed below to find a remedy to the problem.

- Your connection speed is too low to support the media file you are trying to play
- Image: The appropriate video codec is not installed
- High volume of traffic on the Internet
- Transient problems on a network or server
- You have a bad video driver

#### Your connection speed is too low to support the media file you are trying to play

Check the reception quality by pointing to the reception quality icon in the status bar at the bottom of the player window. If the ToolTip indicates poor reception or audio reception only, the cause could be that your connection does not provide enough bandwidth to receive the video content. Bandwidth is the number of data bits that can be transmitted per second. For example, you may be using 28.8Kbps modem, but the media file may be designed for a higher connection speed. The only way to remedy this is to use a faster modem.

#### Do you want to explore other causes?

 Yes. Click here to review other causes.

 No. Click here to close the troubleshooter.

 Yes. Click here to start over in the troubleshooter.

#### Make sure the appropriate video codec is installed

- 1 While the media file is playing, click the **File** menu, and then click **Properties.**
- 2 Click the **Advanced** tab.
- 3 In the **Codecs in use** box, make sure that all of the <u>codecs</u> have been installed. If a codec has not been installed, the **Installed** column in the **Codecs in use** box will display **No.** To attempt to install a missing codec, close the media file, and then open it again. When you open a media file, Media Player automatically attempts to download and install any missing codecs. You must have an open connection to the Internet to automatically install missing codecs.
- 4 If all of the codecs are installed, it could be that the content was created with a newer version of the codec than is installed on your computer. To remedy this, click the Help menu, and then click Check for player upgrade. If a newer version is available, click Upgrade Now to install it. You must have an open connection to the Internet to check for and install an upgrade.

#### Тір

• If the menu bar is not available, right-click within the video area or control bar, and then click Properties.

#### Did this solve the problem?

Yes. Click here to close the troubleshooter.
 No. What else could be wrong?
 No. Click here to start over in the troubleshooter.

#### You might have a bad video driver

Attempt to play other media files that include video. If you can view video content of other media files, the video driver is working properly. If you suspect that you have a bad video driver, install a new video driver:

- 1 Find out who manufactured your video card.
- 2 Connect to the Web site of the manufacturer of your video card and download a new video driver, or contact the manufacturer for an update.

- Yes. Click here to close the troubleshooter.
- H No. What else could be wrong?
- Image: No. Click here to start over in the troubleshooter.

## High volume of traffic on the Internet or local area network

A high volume of Internet or network traffic can prevent transmittal of the video portion of a media file. Try playing the media file at another time.

| ## | Yes. Click here to close the troubleshooter.        |
|----|-----------------------------------------------------|
| ₽  | No. What else could be wrong?                       |
| ₿  | No. Click here to start over in the troubleshooter. |

## Transient problems on a network or server

Temporary problems with a network or server can prevent transmittal of the video portion of a media file. Try playing the media file at another time.

| ## | Yes. Click here to close the troubleshooter.        |
|----|-----------------------------------------------------|
| ₽  | No. What else could be wrong?                       |
| ₩  | No. Click here to start over in the troubleshooter. |

#### The video appears frozen, but the soundtrack is playing

Click the causes listed below to find a remedy to the problem. :::

| 44 | The | clip | might | be | audio-o | nly |
|----|-----|------|-------|----|---------|-----|
| ## |     |      |       |    |         |     |

| ++ | The clip might | <u>t be a slide-show type</u> | presentation or an | audio-only file with a graphic |
|----|----------------|-------------------------------|--------------------|--------------------------------|
|    |                |                               |                    |                                |

- ₿ Your connection speed is too low to support the media file you are trying to play
- ₽ High volume of traffic on the Internet or local area network Ħ
  - Transient problems on a network or server

## The clip might be an audio-only file

- 1 On the File menu, click Properties.
- 2 Click the **Details** tab.
- 3 If the Video size is No video, the clip only includes sound.

## Тір

• If the menu bar is not available, right-click the video area or control bar, and then click **Properties.** 

- Yes. Click here to close the troubleshooter.
- II
   No. What else could be wrong?

   II
   No. Click here to start over in the start over in the start ove
  - No. Click here to start over in the troubleshooter.

## The clip might be a slide-show type presentation or an audio-only file with a graphic

Some multimedia files don't include actual video, but are designed as a slide-show type presentation or as an audio-only file with a graphic that displays.

#### Did this solve the problem?

₿

₿

Yes. Click here to close the troubleshooter.

No. What else could be wrong?

#### Your connection speed is too low to support the media file you are trying to play

Check the reception quality by pointing to the reception quality icon in the status bar at the bottom of the player window. If the ToolTip indicates poor reception or audio reception only, the cause could be that your connection does not provide enough bandwidth to receive the video content. Bandwidth is the number of data bits that can be transmitted per second. For example, you may be using 28.8Kbps modem, but the media file may be designed for a higher connection speed. The only way to remedy this is to use a faster modem.

#### Do you want to explore other causes?

 Yes. Click here to review other causes.

 No. Click here to close the troubleshooter.

 Yes. Click here to start over in the troubleshooter.

## High volume of traffic on the Internet or local area network

A high volume of Internet or network traffic can interfere with the transmittal of the video portion of a media file. Try playing the media file at another time.

| # | Yes. Click here to close the troubleshooter.        |
|---|-----------------------------------------------------|
| ₽ | No. What else could be wrong?                       |
| ₿ | No. Click here to start over in the troubleshooter. |

## Transient problems on a network or server

Temporary problems on a network or server can interfere with the transmittal of the video portion of a media file. Try playing the media file at another time.

| ## | Yes. Click here to close the troubleshooter.        |
|----|-----------------------------------------------------|
| ₽  | No. What else could be wrong?                       |
| ₿  | No. Click here to start over in the troubleshooter. |

#### Video area is green, or is flashing green or pink bands or blocks

A setting in Media Player needs to be changed. Perform these steps:

- 1 While the media file is playing, click the **File** menu, and then click **Properties.**
- 2 Click the **Advanced** tab.
- 3 In the Filters in use area, click Video Renderer, and then click Properties.
- 4 On the **DirectDraw** tab, clear the **YUV Flipping** check box.
- 5 Click **OK**, and then click **Close**.
- 6 Quit and restart Media Player, and connect to the media content again.

#### Тір

• If the menu bar is not available, right-click the video area or control bar, and then click Properties.

#### Did this solve the problem?

Yes. Click here to close the troubleshooter.

No. Click here to start over in the troubleshooter.

## I cannot connect to certain types or locations of files

Click the causes listed below to find a remedy to the problem.

 Advanced playback settings may be improper

 Security settings associated with your browser may prevent access to some content

#### Advanced playback settings may be improper

- 1 On the View menu, click Options.
- 2 On the Advanced tab, click Windows Media, and then click Change.
- 3 Make sure the Protocol settings are correct. If you're not sure, contact your network administrator for information.
- 4 Click **OK** twice.
- 5 Try to open the media file you couldn't open before.

## Тір

• If the menu bar is not available, right-click the video area or control bar, and then click Options.

- ≣ Yes. Click here to close the troubleshooter. Ħ No. What else could be wrong? ≣
  - No. Click here to start over in the troubleshooter.

## Security settings associated with your browser may prevent access to some content

You may need to change the security settings associated with your browser. Security levels and settings can limit your access to some content.

| ## | Yes. Click here to close the troubleshooter.        |
|----|-----------------------------------------------------|
| ₿  | No. What else could be wrong?                       |
| ₿  | No. Click here to start over in the troubleshooter. |

## The audio is playing too fast

Click the causes listed below to find a remedy to the problem.

Another program is interfering with audio playback
 You might have a bad audio driver

#### Another program is interfering with the audio playback

Perform these steps:

- 1 On the **File** menu, click **Close** to close the current media file.
- 2 In the notification area of the Windows taskbar, double-click the icon for the iQ application (Qsound Labs, Inc.).
- 3 Quit the iQ program, and then open the media file again.

- Image: Yes. Click here to close the troubleshooter.
- II
   No. What else could be wrong?

   II
   No. Click here to start over in the start over in the start ove
  - No. Click here to start over in the troubleshooter.

#### You might have a bad audio driver

Attempt to play other media files that include audio. If the audio content of other media files plays fine, the audio driver is working properly. If you suspect that you have a bad audio driver, install a new audio driver:

- 1 Find out who manufactured your audio card.
- 2 Connect to the Web site of the manufacturer of your audio card and download a new audio driver, or contact the manufacturer for an update.

- Yes. Click here to close the troubleshooter.
- H No. What else could be wrong?
- Image: No. Click here to start over in the troubleshooter.